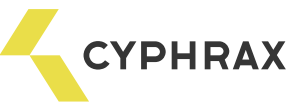

## Инструкция к программному обеспечению биометрического считывателя FR-N

#### Введение

Программное обеспечение реализовано с использованием SQ Lite. Все необходимые компоненты включены в состав архива и не требуют никаких дополнительных установок, в том числе и каких-либо дополнительных комплексов.

Два основных файла в каталоге ..\bin:

- Light-lock.exe непосредственно сама утилита;
- Db.sqlite база данных хранения настроек устройств, цифровых идентификаторов и т.д.

Основные термины и сокращения:

СОП – сканер отпечатка пальца. Сенсорное устройство для преобразования посредством емкостного датчика отпечатка пальца в цифровой идентификатор (в нашем случае, включает возможность считывания магнитных карт типа EM-Marine).

Идентификатор (ключ) – цифровая последовательность, полученная из СОП. Каждый раз при подносе к сканеру одного и того же пальца на его выходе будет одна и та же цифровая последовательность.

#### Краткий алгоритм действий

- 1. Запустить программу LightLock.
- 2. Остановить службу сервера в программе BigBrother.
- 3. Провести настройку и подключение в программу LightLock \_ВСЕХ\_ используемых в системе биометрических считывателей (FR-N, FR-D).
- 4. Добавить отпечатки пальцев в программе LightLock.
- 5. Перенести идентификаторы соответствующего типа соответствующим пользователям в программу BigBrother.
- 6. Запустить службу сервера в программе BigBrother.
- 7. Запрограммировать контроллеры в программе BigBrother.

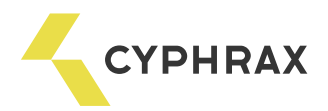

### Начальная настройка

1. Первичная настройка подключений

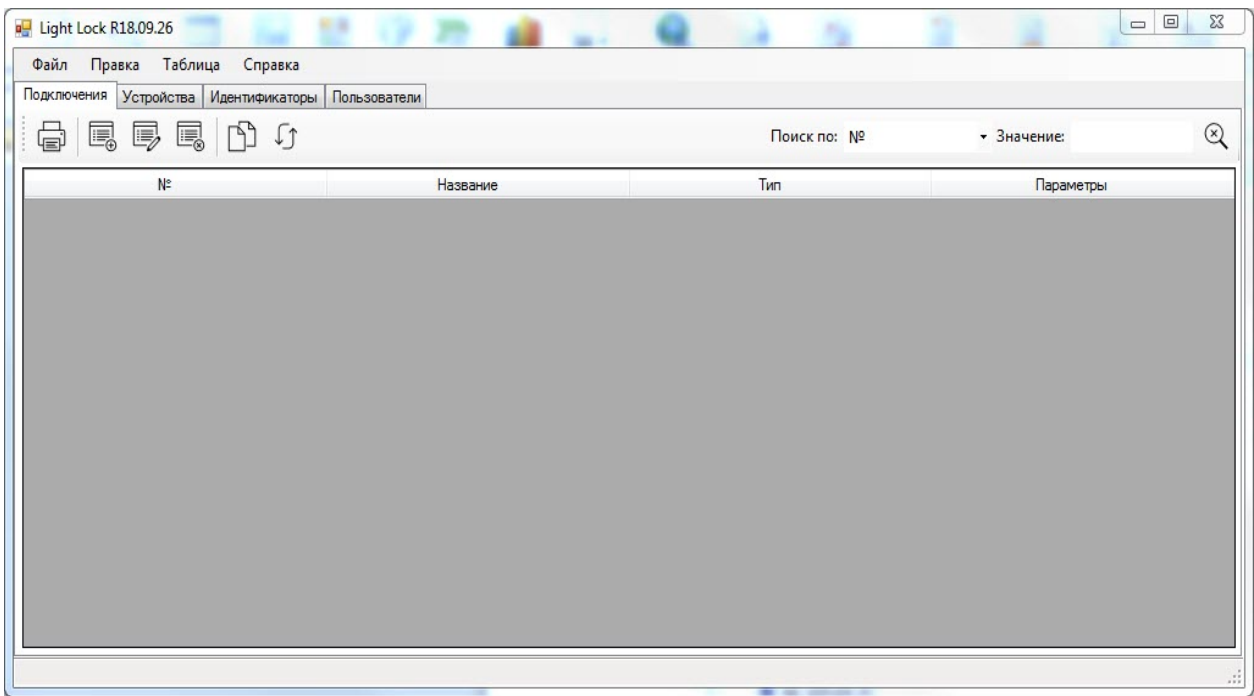

При первом запуске программы необходимо установить параметры подключений СОП (определить тип и параметры порта, по которому будут поступать данные). Возможны два варианта подключений: COM порт и Ethernet конвертор. При нажатии на иконке добавления или комбинации кнопок Ctrl+"I" откроется форма добавления подключения.

при выборе подключения типа COM порт при выборе подключения типа Ethernet конвертор

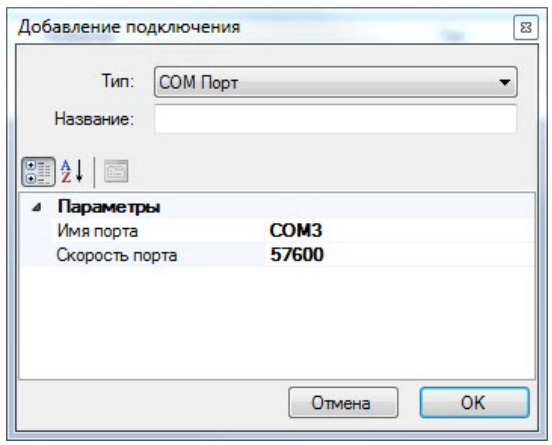

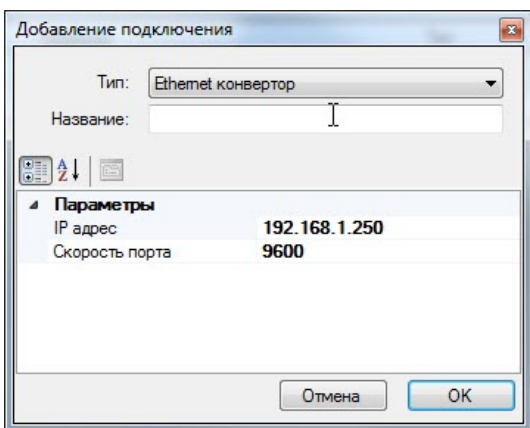

Название - подключение носит произвольный характер и определяется оператором.

Порт – COM порт, который операционная система присвоила преобразователю интерфейса RS-485.

IP адрес – адрес Ethernet конвертора в локальной сети.

Скорость – скорость обмена по порту (для СОМ рекомендуется исправить на 57600).

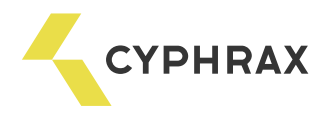

Пример установленных портов

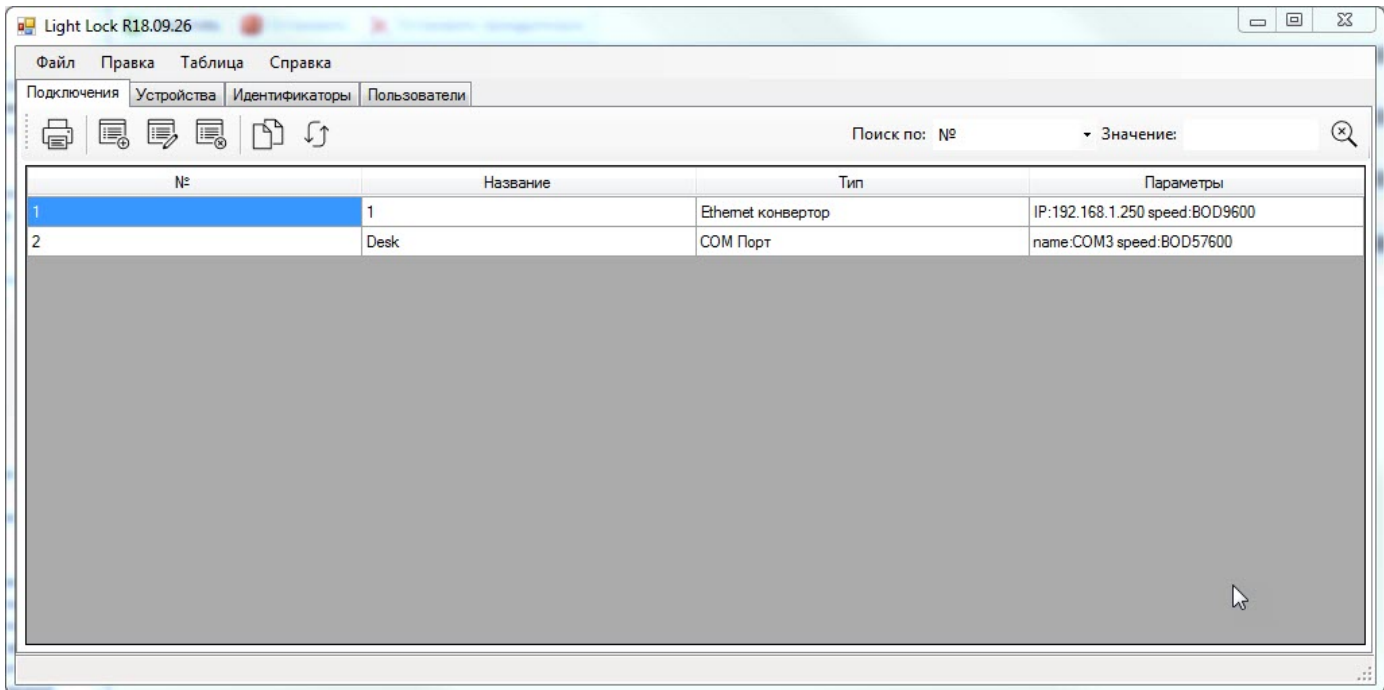

2. Первичная настройка устройств

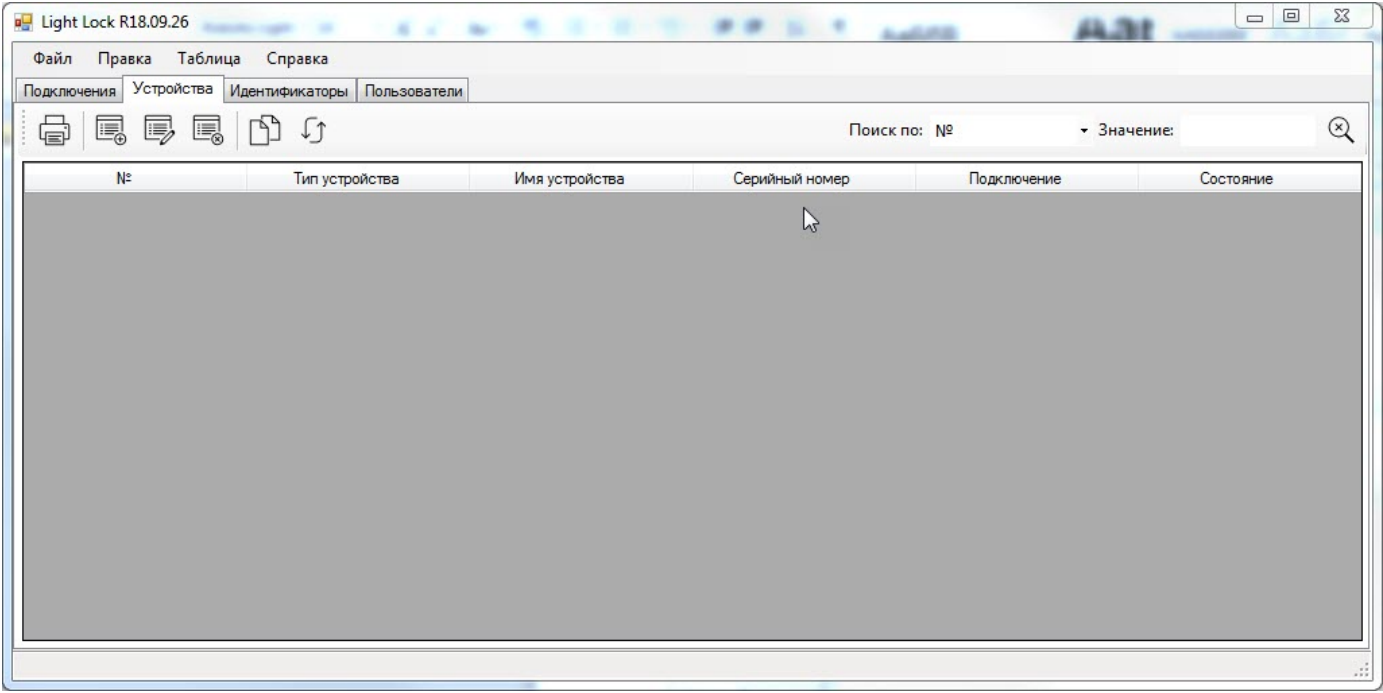

На данном этапе необходимо определить СОП или СОПы, которые присутствуют в нашей системе.

При нажатии на иконке добавления или комбинации кнопок Ctrl+"I" откроется один из видов формы добавления устройств:

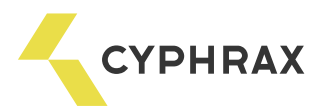

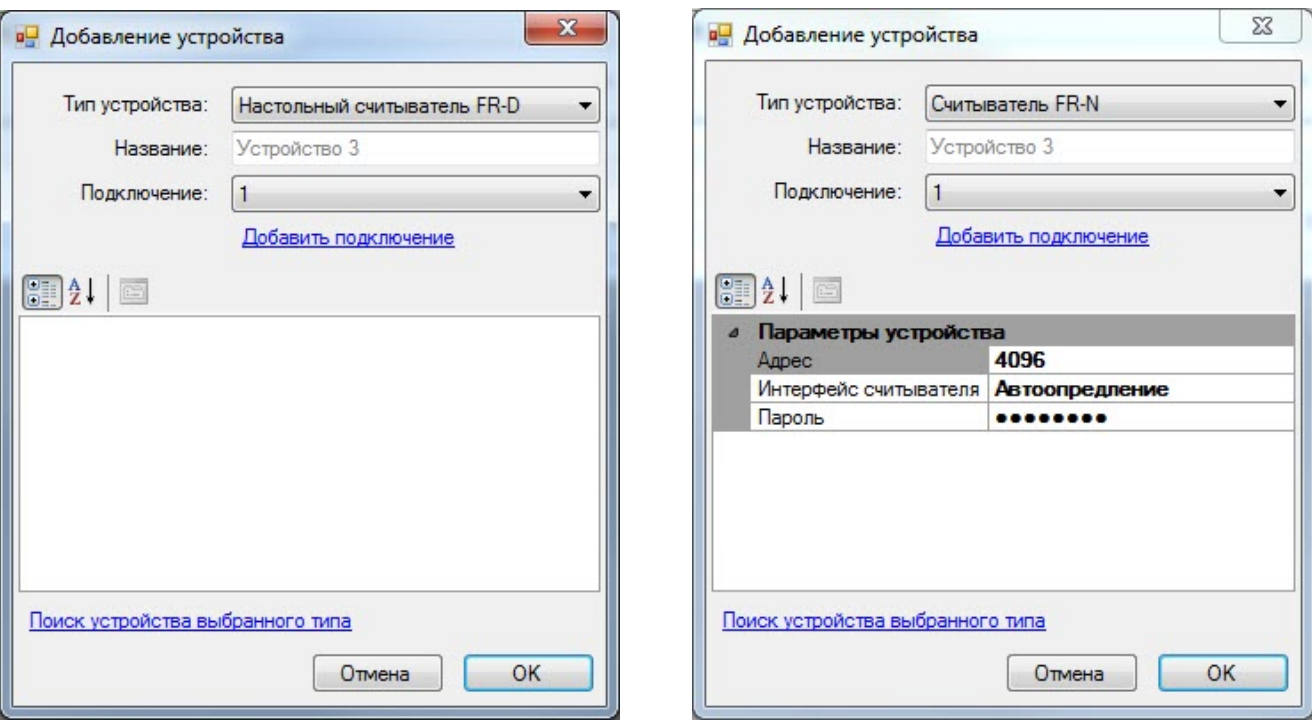

Тип устройства – настольный считыватель FR-D или считыватель FR-N;

Название – носит произвольный характер и определяется пользователем;

Подключение – название определенного на предыдущем шага подключения, с возможностью добавления нового;

Параметры устройства (только для FR-N) – параметры устройства, используемые для подключения. Рекомендуется не изменять вручную, а использовать возможность «Поиск устройств выбранного типа».

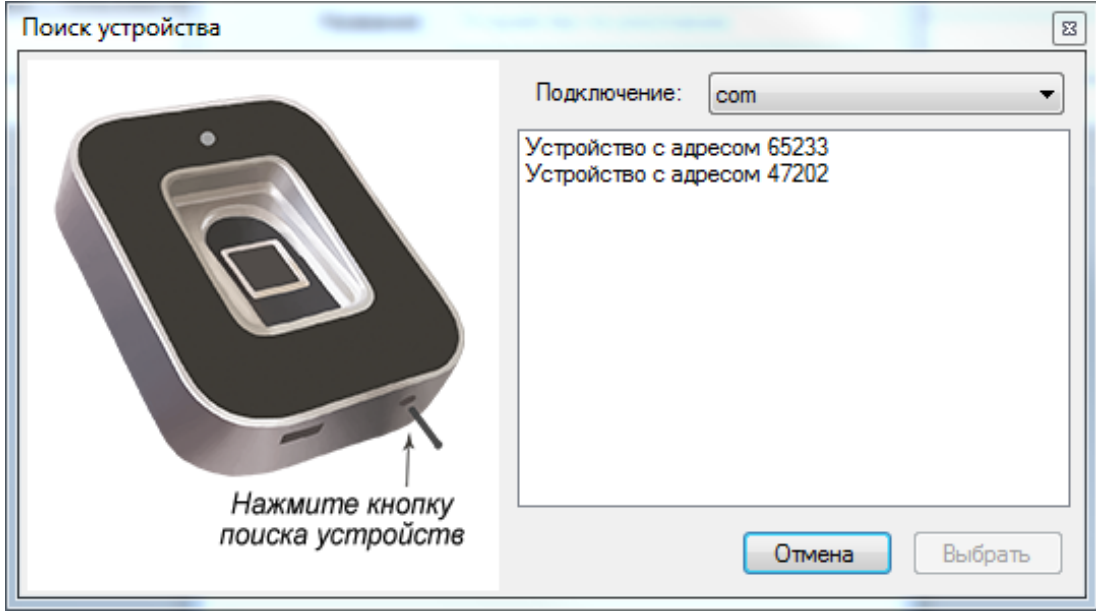

Подключение – название определенного в системе подключения.

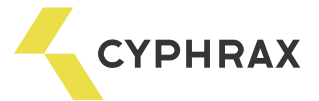

Во время активности формы программа ожидает нажатия на устройстве кнопки поиска устройств, как показано в левой части формы. Кнопка утоплена в нижней части корпуса устройства, для ее нажатия рекомендуется воспользоваться отверткой с тонким жалом.

При нажатии на кнопку произойдет передача в форму данных о устройстве, на котором нажата кнопка.

*Примечание*: возможно определить сразу все устройства в системе, но в итоге работы формы в утилиту будет добавлено только одно, поэтому рекомендуется нажимать кнопку поиска устройств только на одном СОП.

*РЕКОМЕНДАЦИЯ:* присвойте устройствам хорошо идентифицируемые имена.

Операции «добавление устройства» и «поиск устройств» произвести такое количество раз, которое необходимо для определения всех устройств в системе.

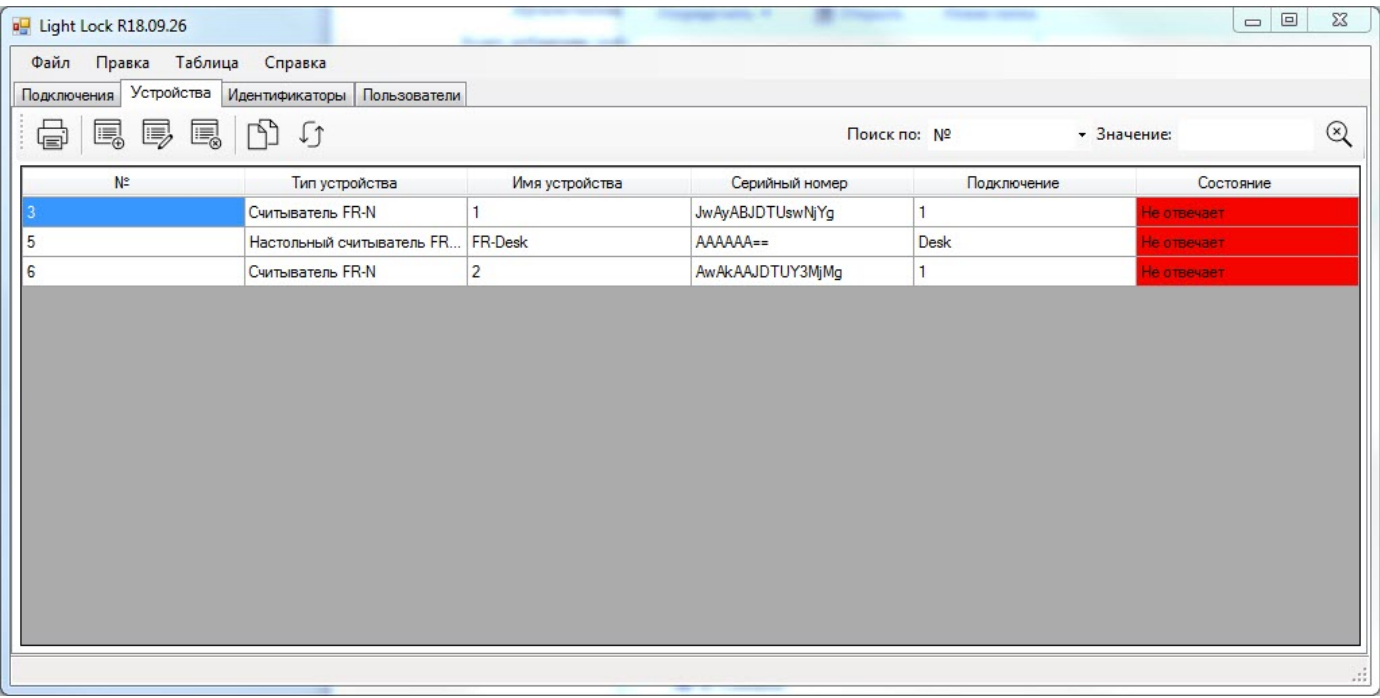

По индикации в последней колонке «Состояние» отслеживается состояние связи с каждым из считывателей. Если все отображают «Не отвечает», возможно, не остановлена служба сервера в BigBrother. На этом заканчивается первичная настройка утилиты для работы с системой.

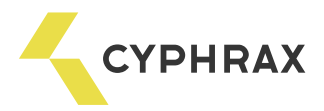

# Работа с идентификаторами

1. Определение пользователей

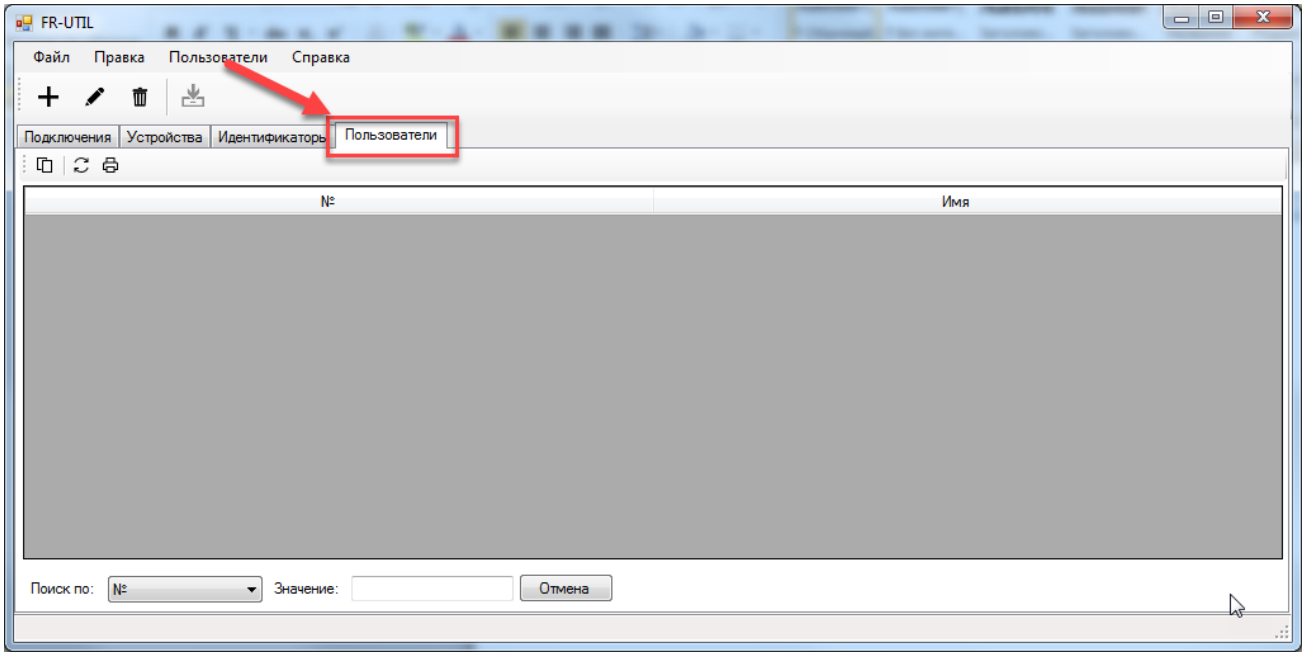

При нажатии на иконке «+» или комбинации кнопок Ctrl+[I] открывается форма ввода пользователя:

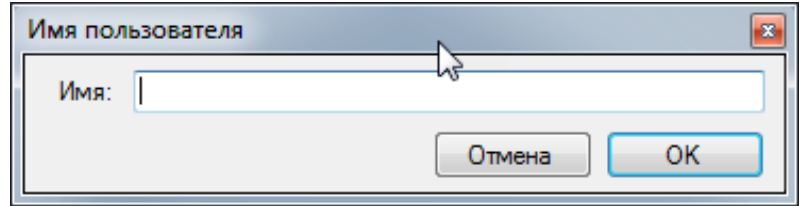

3. Определение идентификаторов

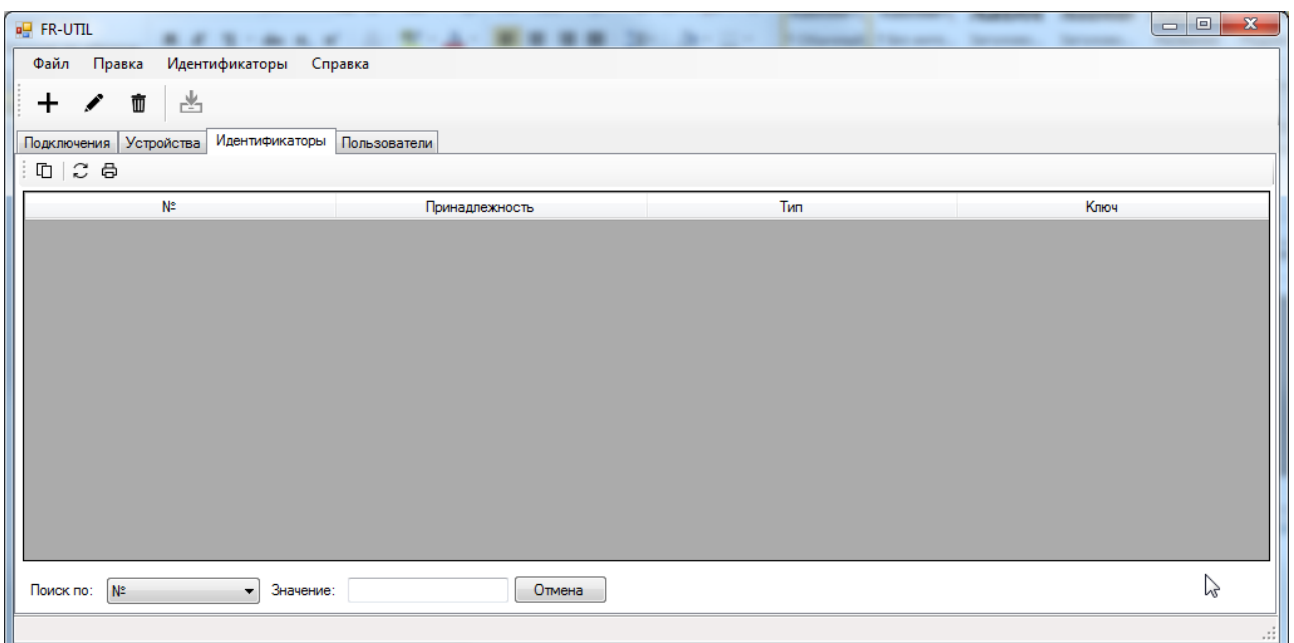

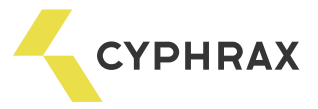

При нажатии иконки «+» или комбинации кнопок Ctrl+[I] открывается форма ввода отпечатков пальцев:

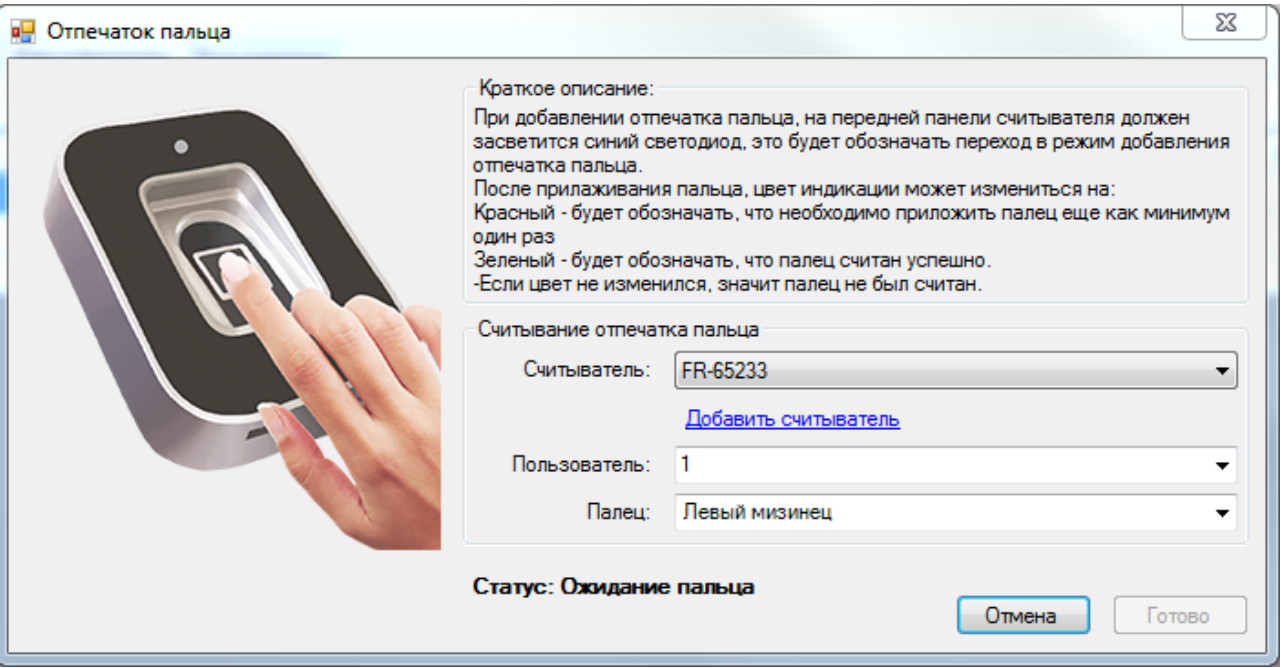

В верхней правой части формы приведен алгоритм считывания отпечатка пальца.

После получения статуса «Готов к записи в другие считыватели», укажите, отпечаток какого пальца вносится в систему:

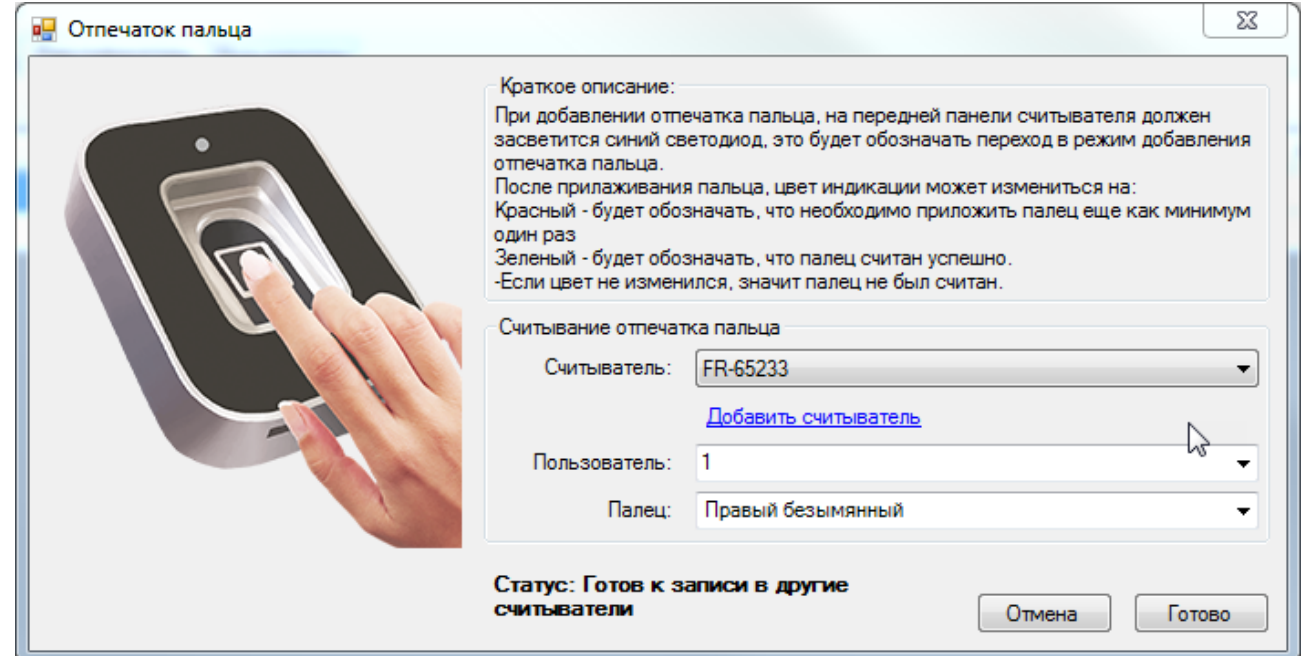

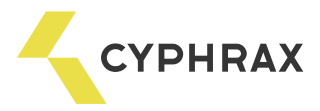

При нажатии кнопки «Готово» некоторое время займет запись отпечатка в другие считыватели в системе, о чем будет информировать следующая форма с отсчетом времени:

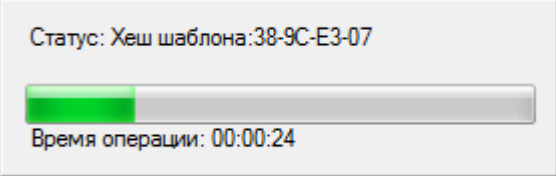

По окончанию процесса будет активирована информация:

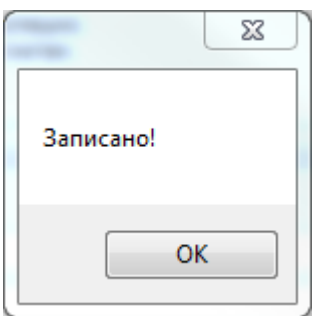

Для добавления следующего отпечатка нужно повторить последовательность действий этого пункта (п. 2.), начиная с нажатия «+» или комбинации кнопок.

*РЕКОМЕНДАЦИЯ*: для каждого пользователя регистрируйте минимум ДВА отпечатка пальцев, т.к., при получении какого-либо нарушения кожного покрова пальца человек не сможет положительно идентифицироваться.

Итоговый вид утилиты с внесенными идентификаторами:

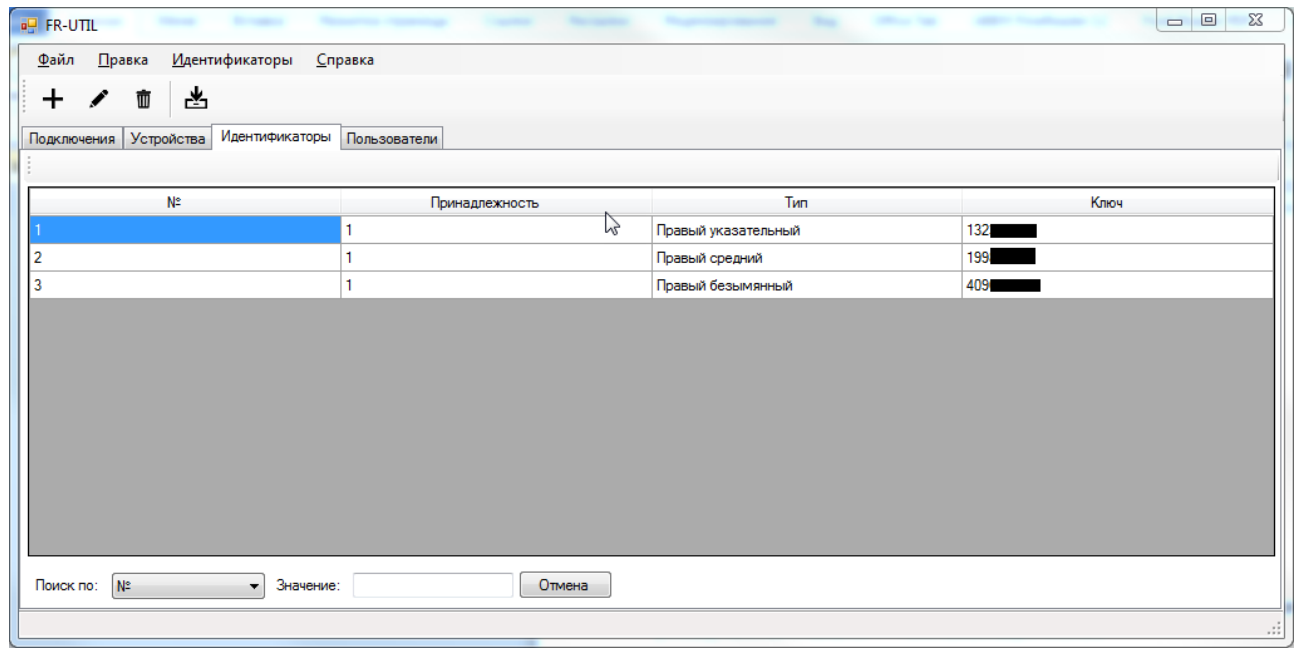

Полученные идентификаторы можно использовать в дальнейшем в ПО "Big Brother" для создания полноценной системы контроля и управления доступом с использованием биометрических считывателей отпечатков пальцев.